# **Follett Classroom Connections**

**Destiny Library Manager**

**Lesson Messaging For Educators**

Educators can enhance learning by creating notes that ask critical-thinking questions, integrate writing activities, and supplement content. By sharing these with one or more students, the teacher and student can carry on a conversation within their Notebooks.

**Important**: You must be connected to the Internet to access your Notebook.

**Note**: Publisher-hosted content (including Lerner, Capstone, and Abdo Interactive eBooks) does not allow sharing notes, highlights, or bookmarks.

### **To send and receive lesson messages:**

- 1. Do one of the following to open your Notebook:
	- • From an open eBook, click the **Notebook** slider.
	- • From any page in Universal Search, select **Bookbag** > **Notebook**.
- 2. Depending on how you opened your Notebook, review your notes and highlights:
	- If you opened the Notebook from an open eBook, the notes for that title appear. You can access all of your notes by clicking **All Titles**.

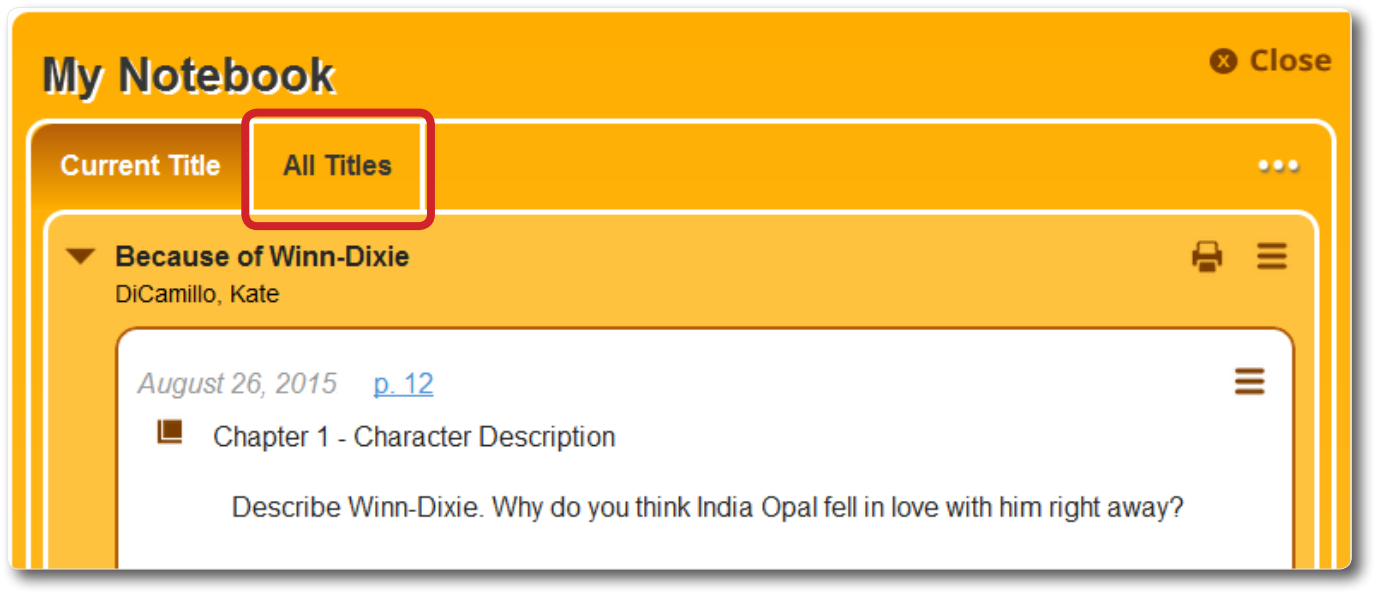

• If you opened the Notebook from any page in Universal Search or Follett Shelf, the

notes for all titles appear. To review notes for a specific title, click  $\Box$  to the left of the title. The section expands, and the arrow points down.

Reading Paths For Students

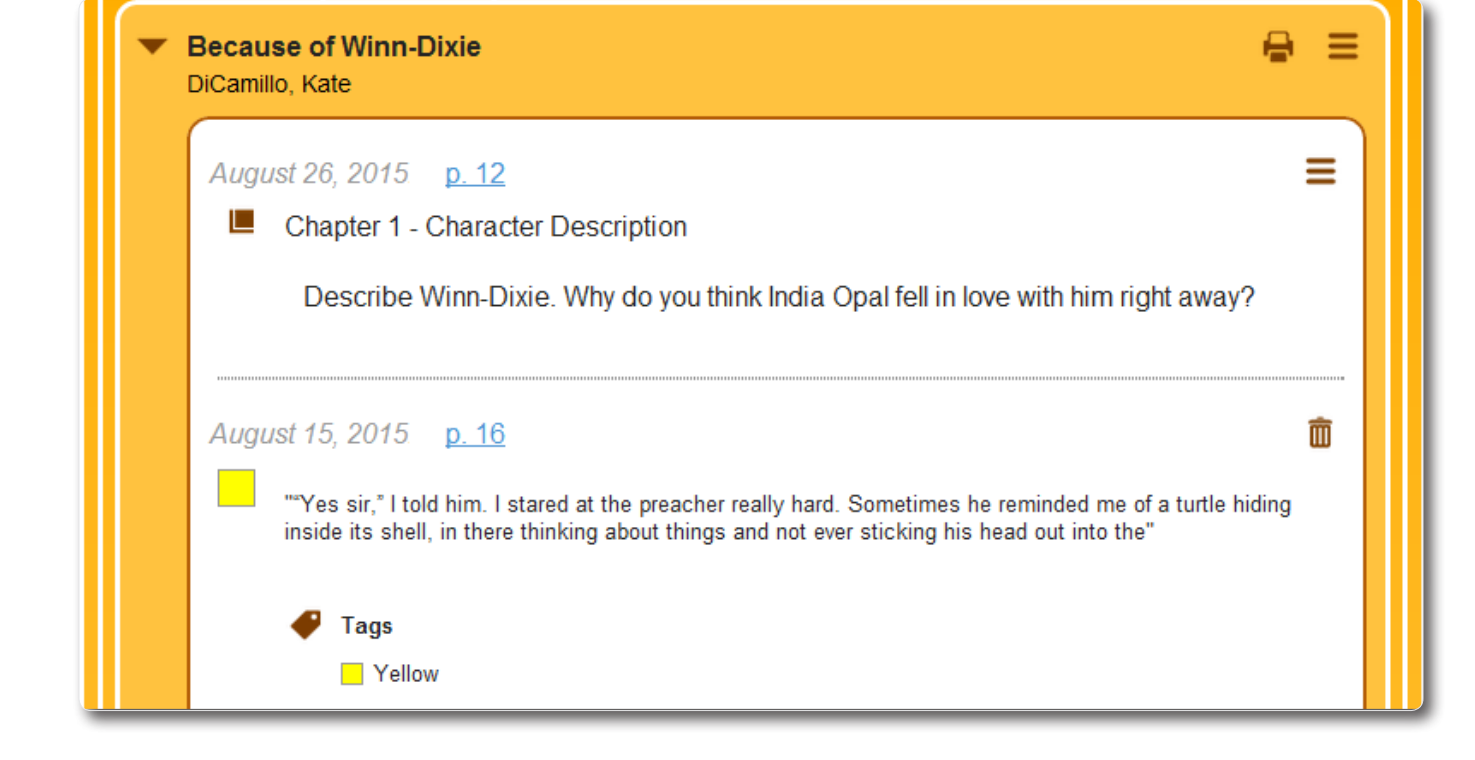

- 3. To the right of the title you want to share notes for, select  $\left| \begin{array}{c} \hline \mathbf{5} \\ \hline \end{array} \right|$  > **Share**.
	-
- 4. Use the following table to choose what you want to do:

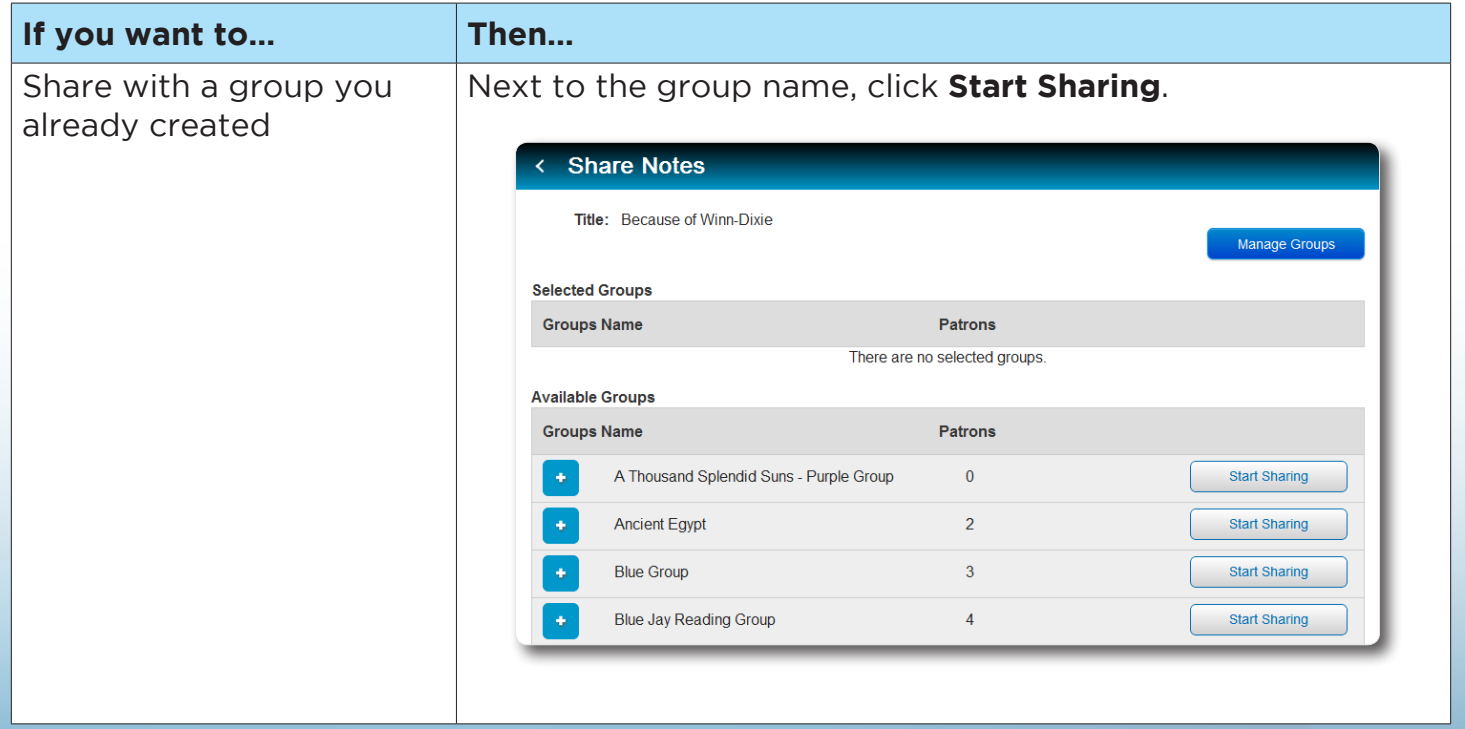

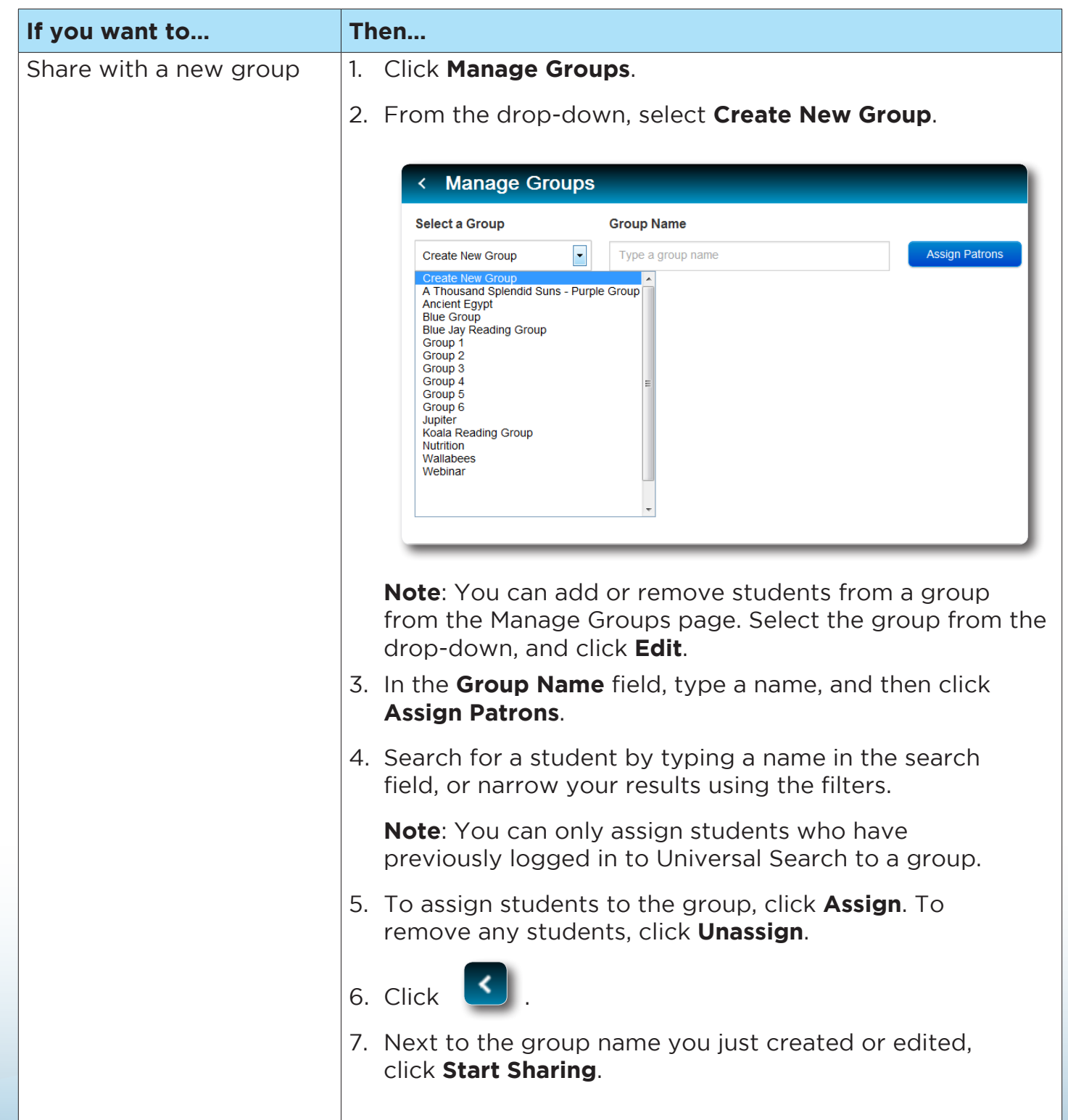

5. From the Manage Sharing page, select the Tag Options you want the group to see. **Note**: Tag options include all of your tags and highlight colors. All highlights and highlight notes have at least one tag, the description of the highlight color.

Reading Paths For Students

6. For more sharing options, click **Show Advanced Options**. Use the following table to select the appropriate checkboxes:

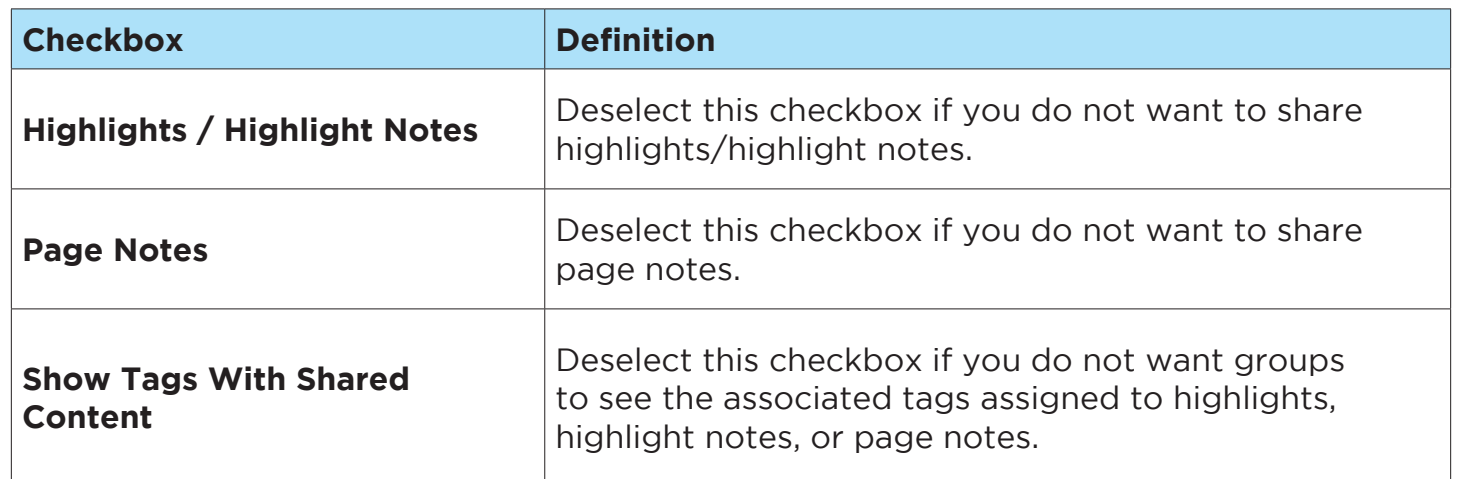

#### **Share Options:**

■ Highlights / Highlight Notes ■ Page Notes ■ Show Tags With Shared Content

#### Hints:

Tag Options includes all your tags and highlight colors. Some may not be used in this title.

Only page notes can be "Notes without tags". All highlights and highlight notes have at least one tag: the description of the highlight color.

If you don't want patrons to see the associated tags assigned to content, clear the "Show Tag with Shared Content" option.

#### 7. Click **Save**.

## **To view and reply to messages from students:**

- 1. Do one of the following to open your Notebook:
	- • From an open eBook, click the **Notebook** slider.
	- **From any page in Universal Search, select Bookbag > Notebook.**
- 2. To see a comment from a student, click  $\Box$  to the left of the eBook's title.
- 3. Beneath the note, click **Comments** to view the list of students who replied to your message.
- 4. To view a student's reply, click his or her name.
- 5. To reply to the student's message, click **Reply**.
- 6. In the text box that appears, type your message.
- 7. To send your reply to the student, click **Enter**. Your reply appears below the student's message.

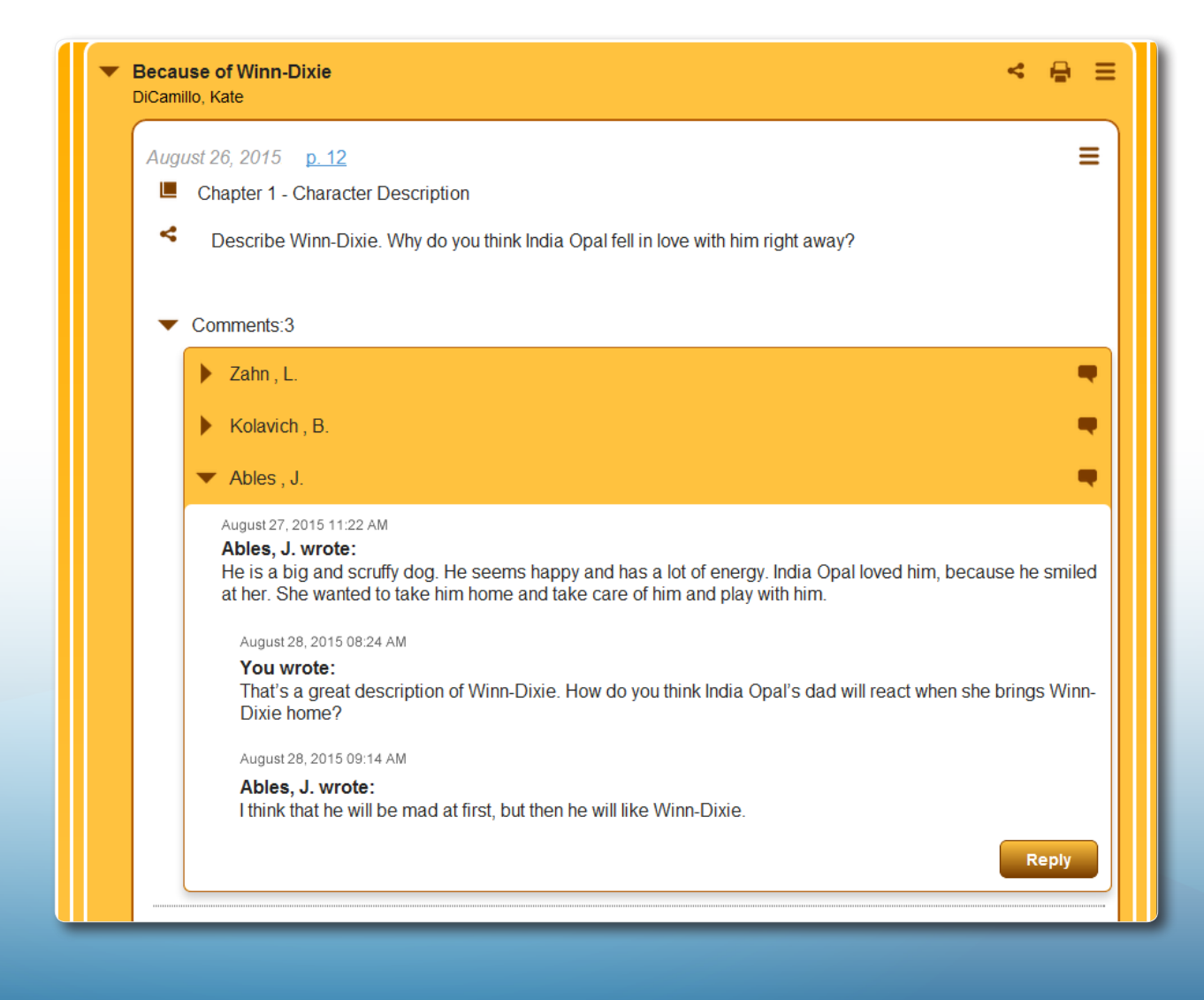